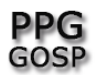

## **COMO CRIAR UMA VIDEOCONFERÊNCIA VIA GOOGLE MEET**

Acesse a página do google: https://www.google.com.br

Faça login com sua conta da UFSCar localizada no campo superior direito (fazer login):

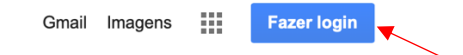

Verifique se realmente está usando a conta da UFSCar para acessar o Google. As vezes a conta padrão do google não é essa, como do exemplo a seguir.

Para saber qual conta está logada, clique na bola localizada no canto superior direito da tela (no exemplo, é a bola azul com a letra A). Abrirá, abaixo, a seguinte janela:

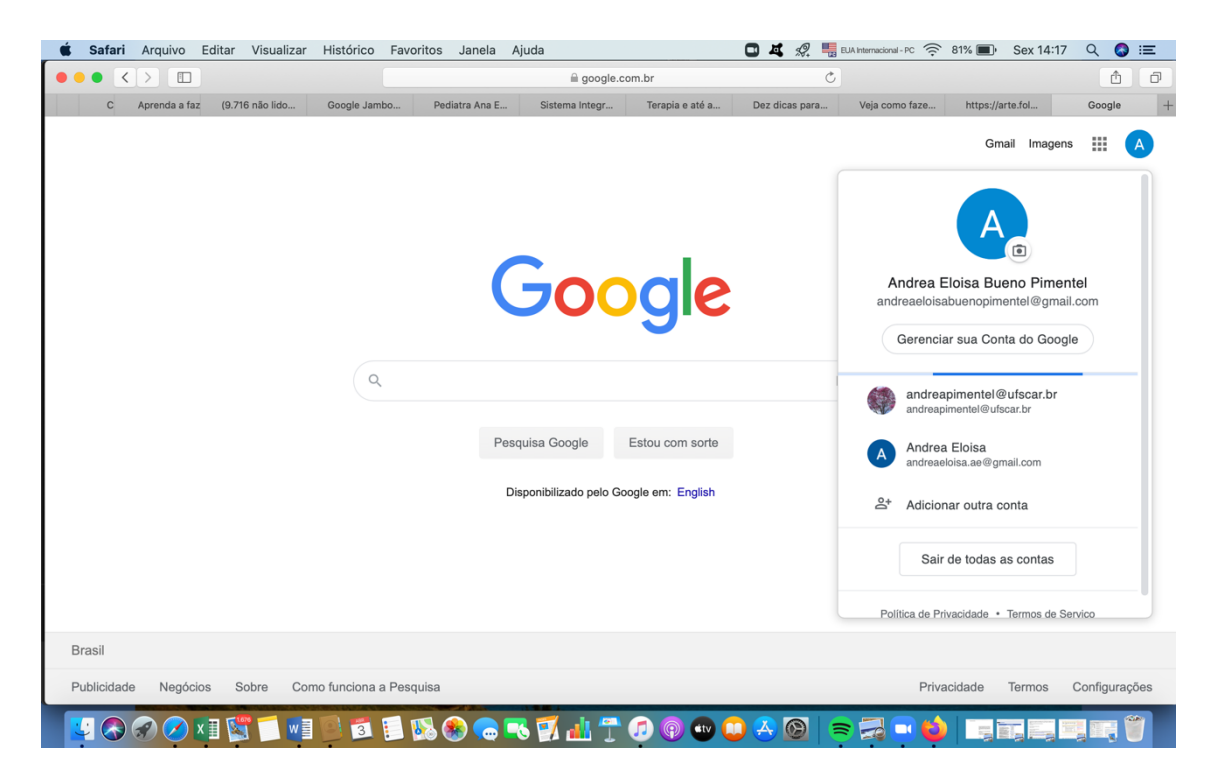

Para mudar a conta, basta clicar no email correto. Clique novamente na bola no canto superior direito e verá que o primeiro email é da UFSCar. Logo, você está logada/o via email da UFSCar. Observe que há a informação acima da foto do login de que "essa conta é gerenciada pela UFSCar" (figura a seguir).

No exemplo houve mudança na figura do nome porque a pessoa, dona da conta, colocou uma foto. Então, caso queira personalizar sua foto de login, basta clicar no símbolo da câmera fotográfica presente na foto, escolher a figura desejada e salva-la. Essa foto aparecerá quando você estiver numa videoconferência, no item participantes.

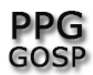

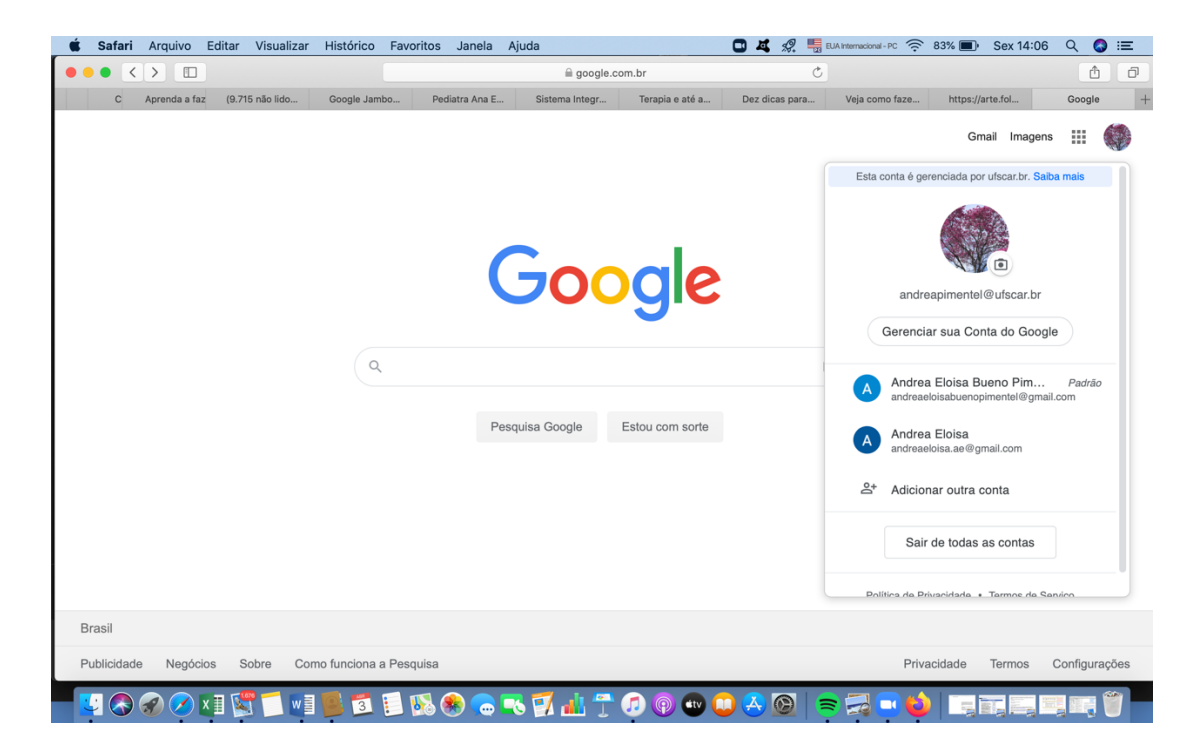

No canto superior direito da tela há um conjunto de 6 quadrados dispostos em linhas.

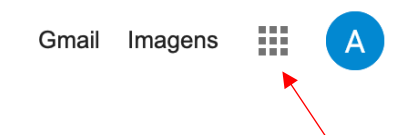

Clique nesse quadrado e verá todas as funções do google:

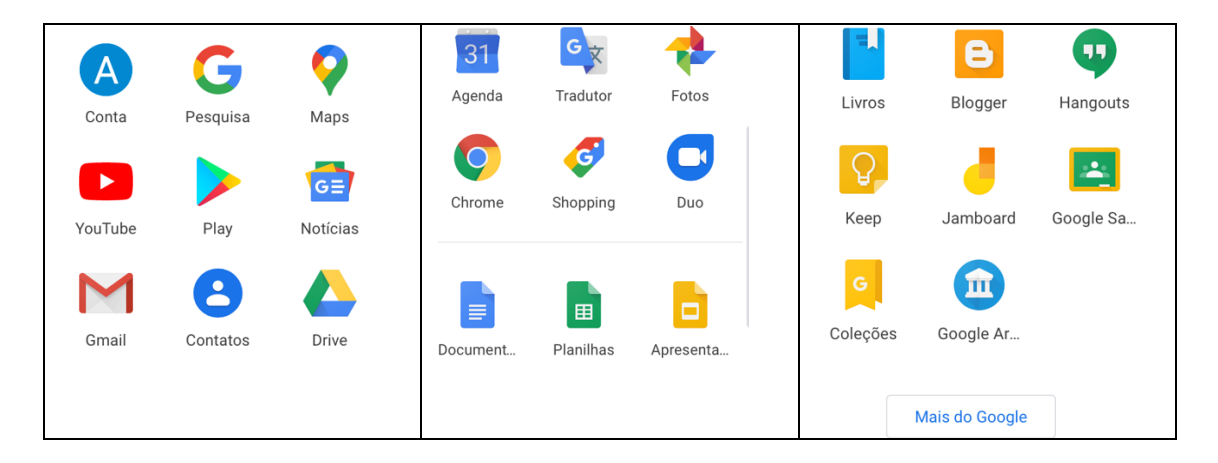

Clique "Agenda". Abrirá a tela da agenda.

Clique em "+ Criar" que está localizado no canto superior esquerdo da tela. Abrirá uma janela para você adicionar o evento.

Profa. Dra. Andréa Eloisa Bueno Pimentel Prof. Dr. Mauro Rocha Côrtes Abril de 2020.

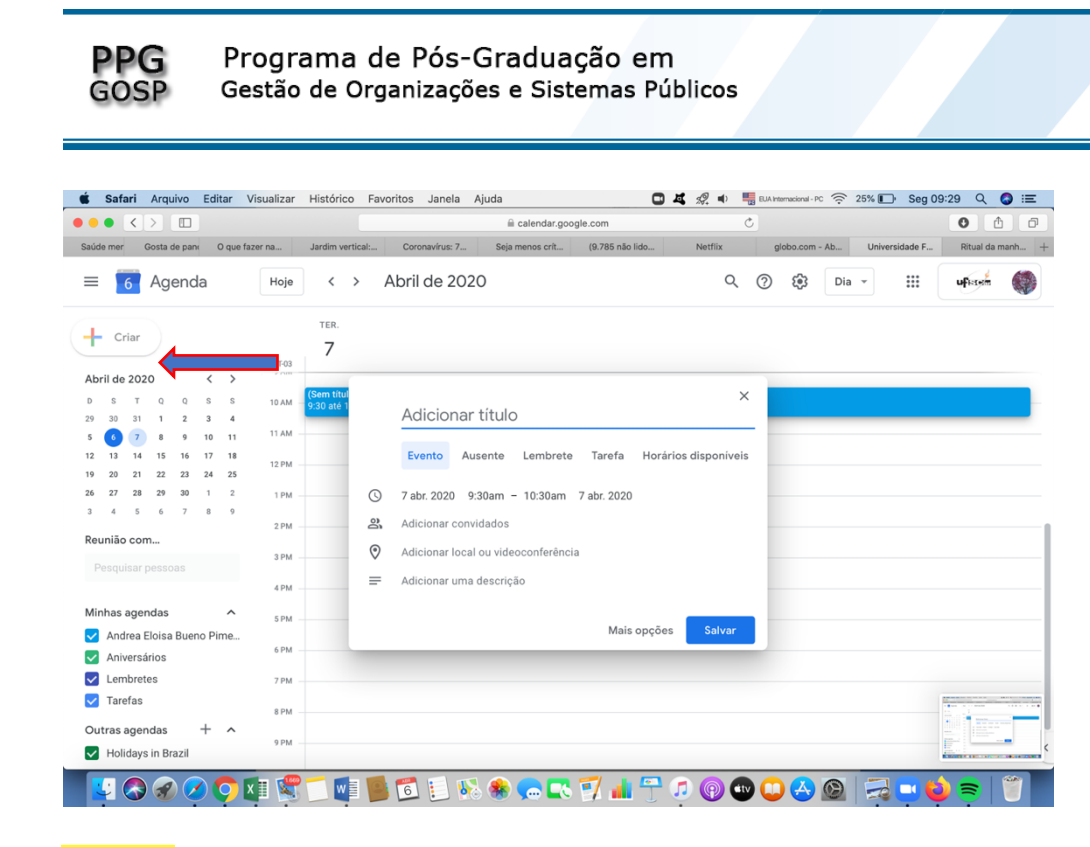

#### Adicione:

- Evento,
- Titulo do evento,
- Dia do evento,
- O horário do evento,
- O email dos convidados (um email por vez e dê enter em cada email)
- Selecione *Videoconferência .* Isso levará a criação de um link para o google meet.
- Adicione a descrição da atividade (aula) se achar necessário.

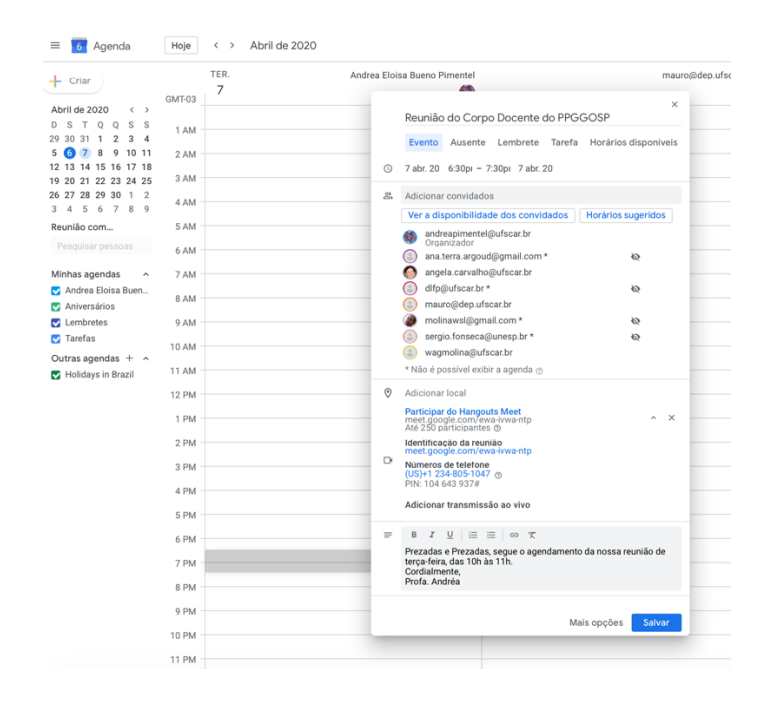

Profa. Dra. Andréa Eloisa Bueno Pimentel Prof. Dr. Mauro Rocha Côrtes Abril de 2020.

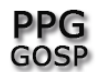

Programa de Pós-Graduação em Gestão de Organizações e Sistemas Públicos

### Em seguida clique em "salvar".

Irá perguntar se deseja enviar convite aos participantes:

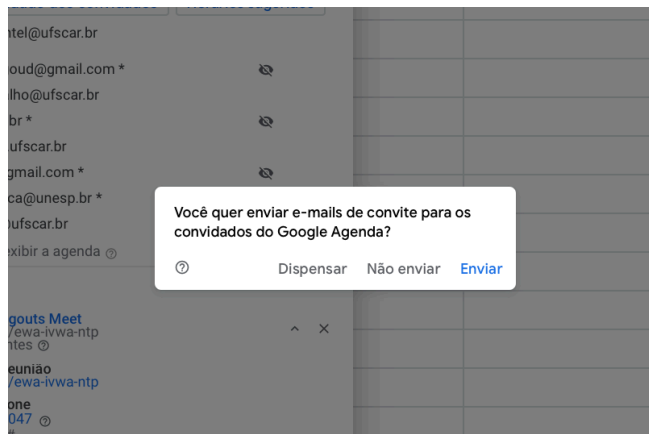

Clique em "enviar".

Caso entre os convidados haja e-mails que não sejam da UFSCar aparecerá a seguinte mensagem:

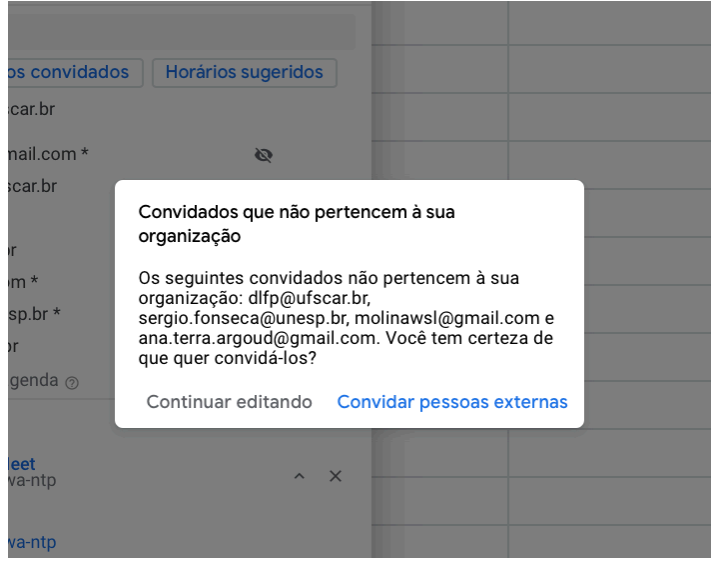

Clique em "convidar pessoas externas".

A única diferença para eles é que a imagem da videoconferência não ficará tão boa. Veja que no exemplo há email da UFSCar que não foi reconhecido como da Instituição. Isso aconteceu porque a pessoa não fez a conexão com o google no Sistema da UFSCar (para conectar acesse o Sistema Sagui da UFSCar).

Verifique na tela da sua agenda se o evento foi criado.

Profa. Dra. Andréa Eloisa Bueno Pimentel Prof. Dr. Mauro Rocha Côrtes Abril de 2020.

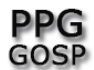

# Para fazer qualquer modificação no evento, clique no evento:

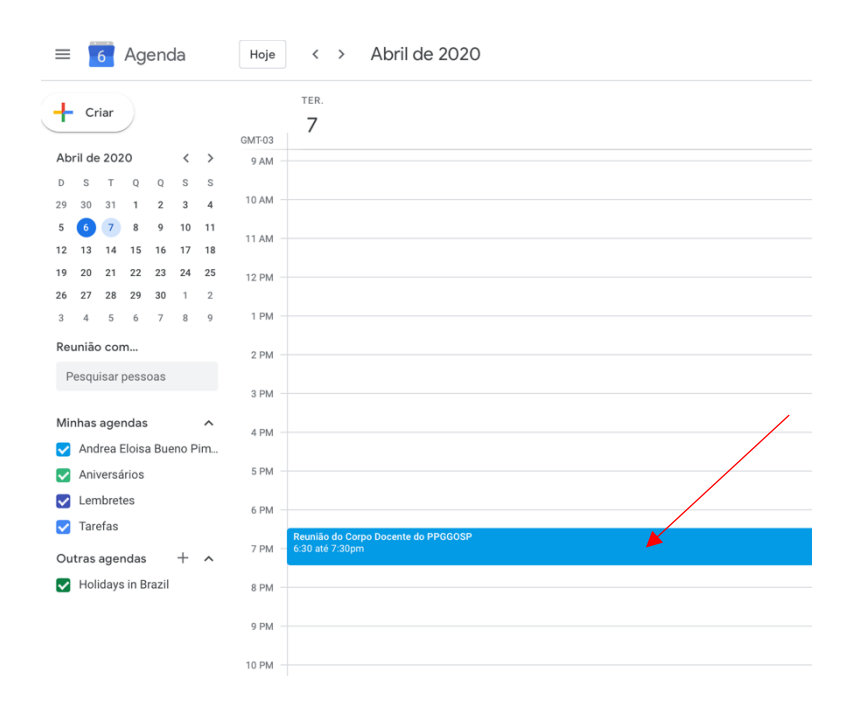

Em seguida, clique no lápis localizado na parte superior (editar evento):

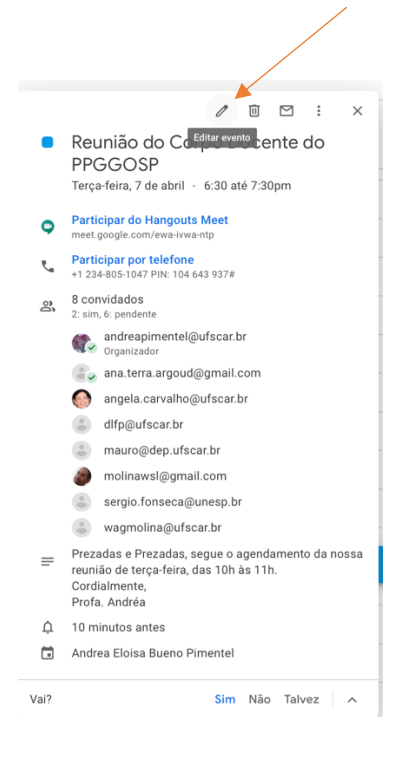

Abrirá a seguinte tela:

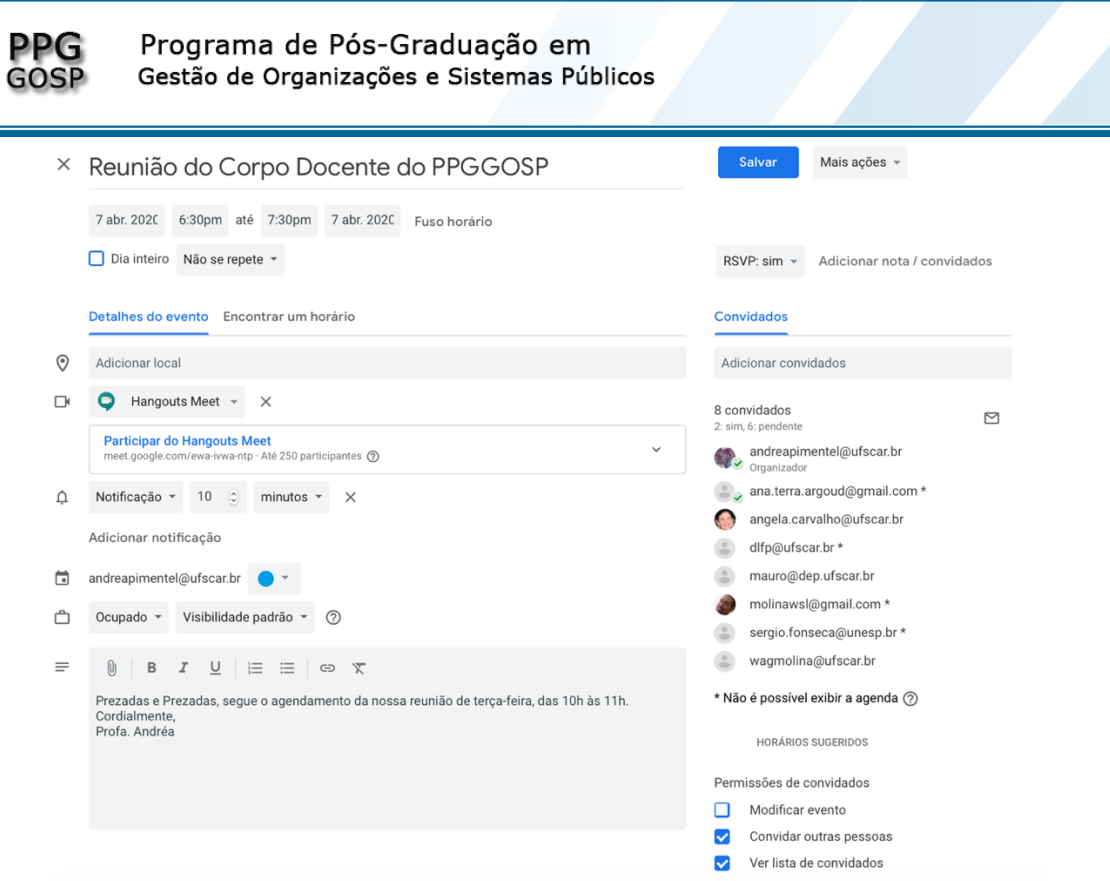

Nessa tela você poderá fazer todas as modificações que achar pertinentes. Incluir emails, retirar e-mails, modificar horário, etc.

Caso queira retirar um email, coloque o cursor sobre o email. Aparecerá dois ícones (pessoa e x). Clique no " $x$ ".

Você pode agendar o evento semanalmente.

Todas e todos as/os convidados/as receberão um email com o convite do evento.

Cada pessoa que aceitar você receberá um email de confirmação.

Caso a pessoa não coloque que aceita o convite, mas apenas acessa o link do evento, quando ela ingressar na sala no horário da videoconferência o meet perguntará se você aceita que ela participe.

### Sugestão:

É possível agendar a videoconferência semanalmente.

Mas também pode-se editar essa videoconferência já feita para que se utilize as mesmas informações (tipo de evento, horário, email de participantes) modificando apenas a data do evento. Todos e todas as participantes receberão outro email com a nova data da reunião/aula.